*MàJ 5/11/2021*

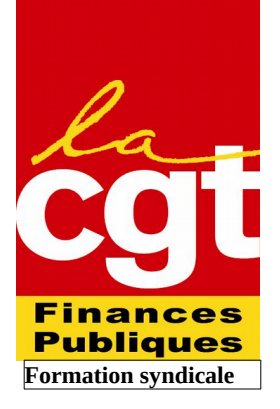

# **GESTION D'UN SIT TERNET LOCAL (site type élaboré par le syndicat national)**

#### **INTRODUCTION**

L'objectif du stage Alimenter un site Internet de section est de disposer des outils et des techniques de bases pour alimenter et faire vivre un site Internet local, sur le modèle type élaboré par le syndicat national et utilisé par de nombreuses sections.

Ce site est motorisé par Spip, un système simple et convivial ; il est hébergé à Montreuil sur un serveur AFUL CGT Finances publiques spécifique dédié aux sections locales (pour info, le coût d'hébergement pour un site de section est d'environ 100€ par an) ; il est accessible par Internet ou Intranet, tant pour sa consultation que pour sa mise à jour. Ses seules limites sont les capacités de réception de l'Intranet administratif.

Un administrateur national est disponible pour régler les problèmes techniques : Arnaud Leroi ([a.leroi@cgtfinances.fr](mailto:a.leroi@cgtfinances.fr)) est également disponible en cas d'urgence.

- Le site nécessite une mise à jour régulière, si possible a minima hebdomadaire ;

- il doit être connu des adhérents ;

- le visiteur doit y trouver des infos qu'il ne trouve pas ailleurs, plus réactives et/ou complètes que par tract (il faut jouer sur la facilité et rapidité de consultation, y compris pendant le temps de travail).

Il est conseillé de prévoir plusieurs administrateurs locaux pour pallier les absences.

Au même titre que toute action syndicale, la communication (y compris la rédaction et les publications du site) est de la responsabilité de la CE ; ce n'est pas le secrétaire à la communication qui décide seul de la ligne éditoriale, du fond des articles, etc, même si le besoin de réactivité et le fonctionnement de la section peuvent aboutir à déléguer certaines décisions à un camarade entre 2 CE ou bureaux, la « ligne éditoriale » doit être décidée collectivement.

Il appartient aux militants de la section de savoir comment déterminer quelle information diffuser, sous quelle forme, à destination de qui, à quel moment et à quelle périodicité (privilégier les infos locales, éviter les doublons avec le site national ; ne pas utiliser le site comme une messagerie, une « balf » existe pour véhiculer certaines infos, etc).

**Il est particulièrement important de veiller aux infos diffusées : comme un tract papier, un article Internet tombe dans le domaine public et peut être lu et utilisé par n'importe qui. Il faudra donc notamment veiller au respect du secret professionnel. Le stage Communication 2.0 du syndicat CGT Finances publiques est proposé pour sensibiliser à ces sujets.**

# **FICHE 1. SE CONNECTER**

- utiliser Mozilla Firefox
- taper l'adresse du site dans la barre d'adresse
- ajouter */ecrire* (sans accent) à la fin de l'adresse

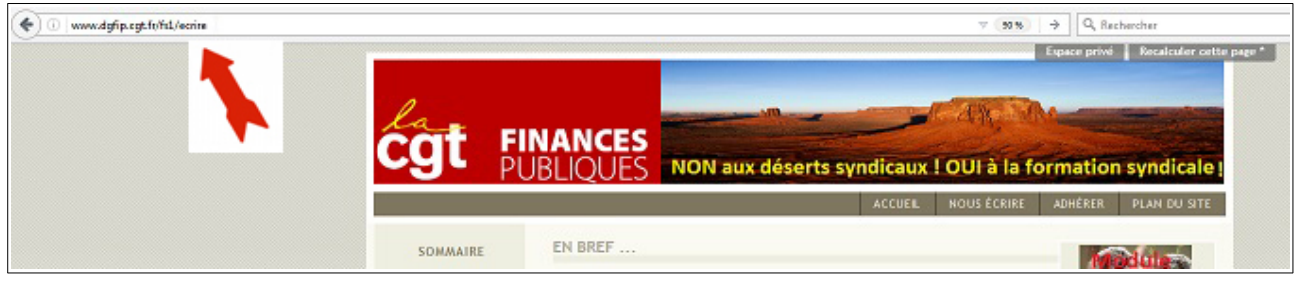

- entrée (ou clic « valider »)

- login + mot de passe

Attention, ne cocher la case « se souvenir de moi » que sur un PC à utilisation personnelle.

### **FICHE 2. CREER UNE RUBRIQUE**

- menu déroulant « Édition » « Rubriques » ou 2ème icône de la barre verte ou bleue

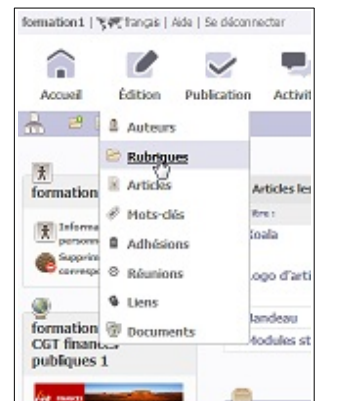

- cliquer sur « créer une rubrique »

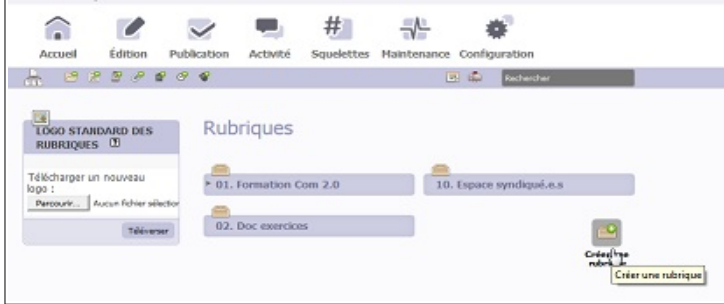

- lui donner un titre
- enregistrer

Les sous-menus s'ouvrant ensuite permettent de :

- *modifier la rubrique (titre)*
- *créer une sous-rubrique*
- *écrire un nouvel article*
- *ajouter un document*

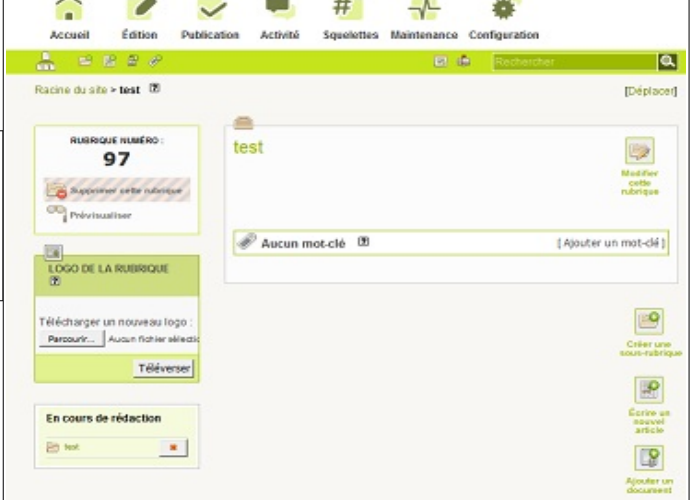

 $\overline{1}$ 

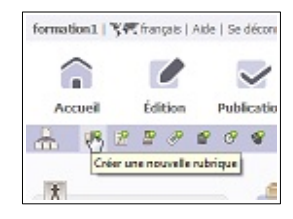

#### **FICHE 3. CREER UN ARTICLE ET PUBLIER**

- cliquer sur « Écrire un nouvel article » à la fin de l'étape précédente (création d'une rubrique) ou dans n'importe quelle rubrique déjà créée

- ou cliquer sur le menu déroulant « Édition » « Articles »

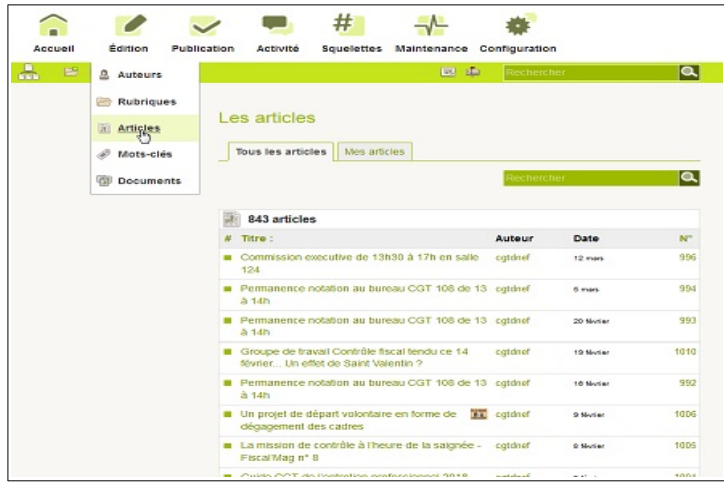

- ou cliquer sur la 3ème icône de la barre verte ou bleue « Écrire un nouvel article »

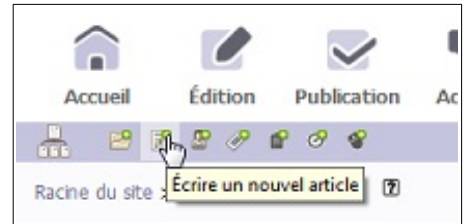

- « Écrire un nouvel article » en bas de la page

Il faudra renseigner obligatoirement le « titre » de l'article et le « texte ». Soit par copié-collé à partir d'un document existant, soit manuellement.

> NB : « descriptif rapide » est une mention **facultative** permettant de faire apparaître 3 lignes sous le titre de l'article lorsqu'il n'est pas ouvert

- Et penser à vérifier la rubrique (pour changer de rubrique : loupe à gauche sous la version « verte »

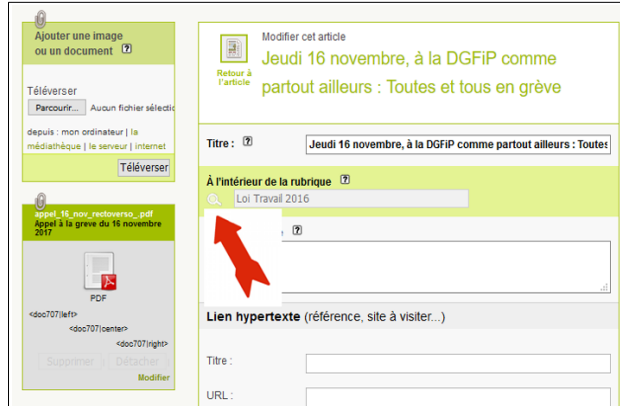

menu déroulant à droite sous la version « bleue »).

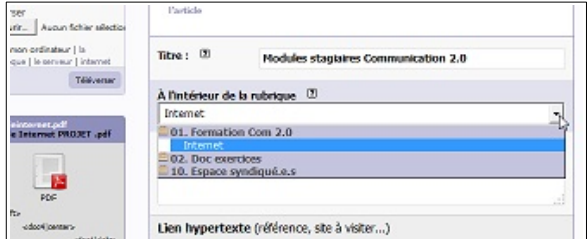

- la publication en ligne se fait en cliquant sur « publié en ligne » dans le menu déroulant du cadre en haut à gauche de l'écran (« prévisualiser » permet de visualiser l'article AVANT sa mise en ligne)

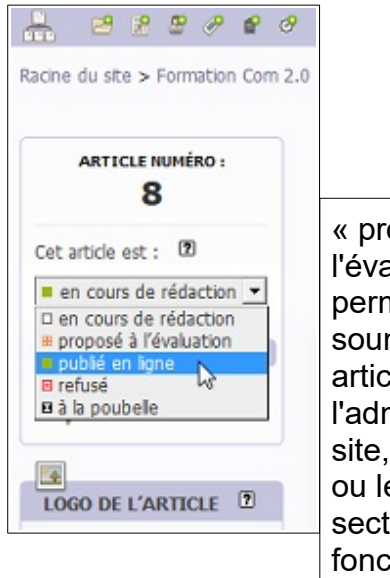

« proposé à l'évaluation » permet de soumettre son article à l'administrateur du site, qui le validera ou le refusera si la section a choisi de fonctionner avec un administrateur

- puis « changer »

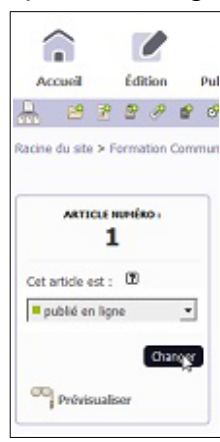

Après sa publication, on peut vérifier que la rubrique a été créée, ainsi que l'article par : - « voir en ligne »

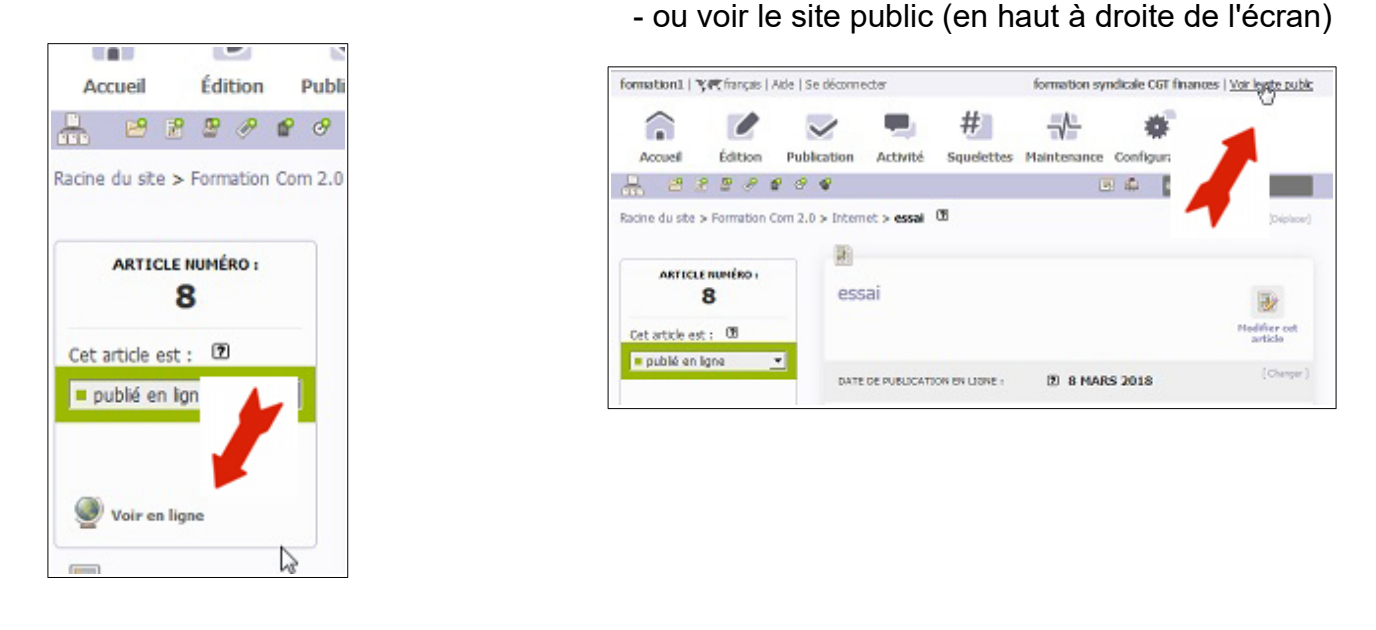

Pour réserver un article aux syndiqués (notamment des documents d'instances représentatives du personnel non publics), il faut :

- créer un visiteur (cf fiche n° 12 ci-dessous),
- donner le mot de passe aux seuls syndiqués
- et le changer régulièrement.

#### **Pour supprimer un article**

- dans l'article, sélectionner « à la poubelle »

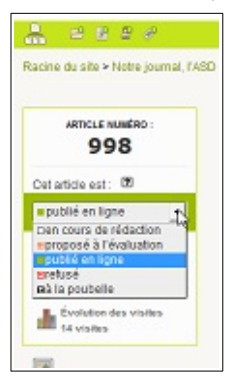

- ou, dans la liste d'articles, placer la souris sur le carré vert avant l'article - et cliquer sur l'icône noire « à la poubelle »

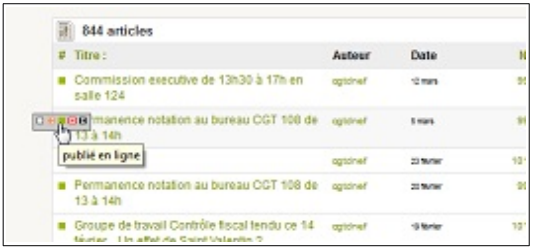

Pour vider la corbeille (uniquement sur l'ancienne version du logiciel) :

- « Maintenance »
- « Corbeille »

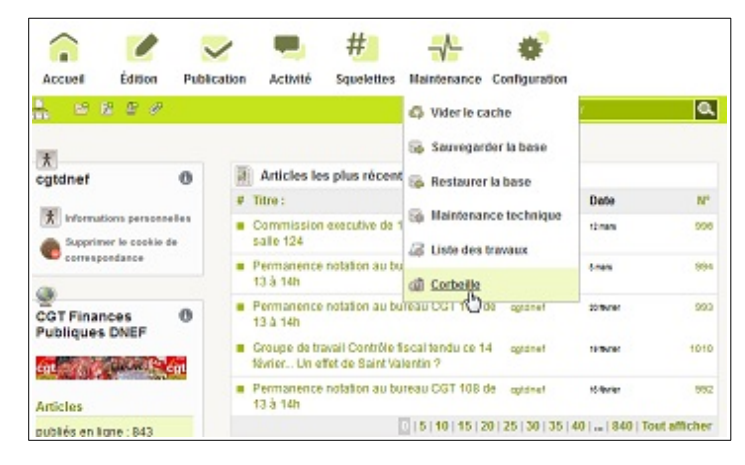

- possibilité d'effacer tous les articles d'un coup sans les sélectionner un à un

- ou de sélectionner seulement les articles à jeter définitivement

#### **FICHE 4. RAJOUTER UN DOCUMENT A UN ARTICLE**

- pour accéder à l'article auquel on souhaite adjoindre un document, le plus facile est d'aller sur le site public, de cliquer sur l'article visé, puis sur « article (numéro) » dans la barre grisée en haut de la page

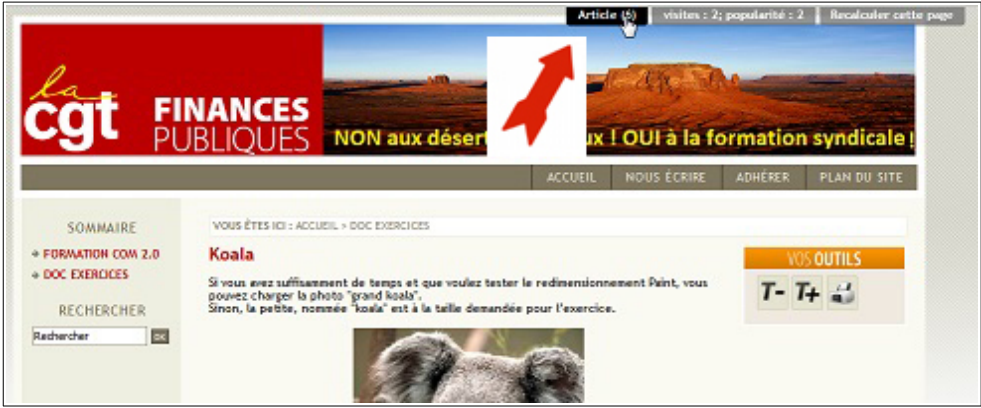

(autres possibilités : « Édition » « Articles » ou « Édition » « Rubriques » « Articles »)

- cliquer sur « modifier l'article »

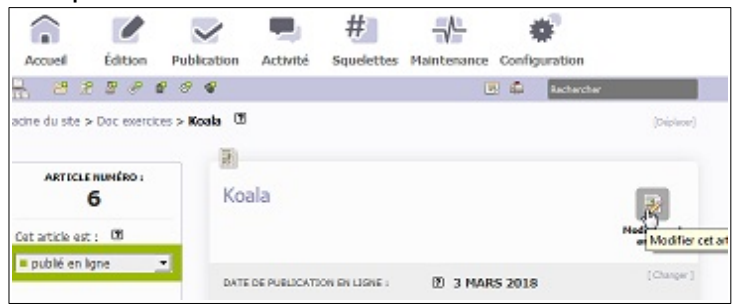

- aller sur « ajouter un document »

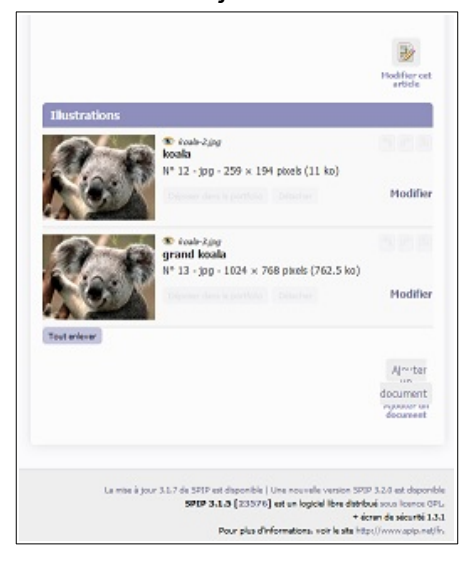

- et sur « parcourir »
- puis aller chercher le document
- et « téléverser »

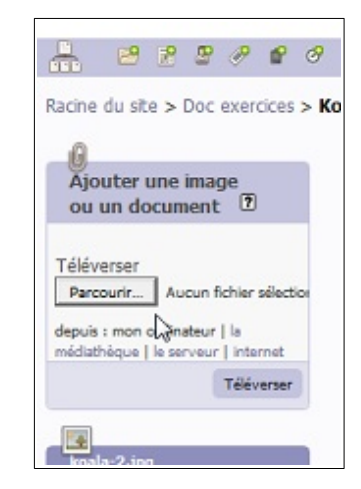

Une nouvelle fenêtre s'ouvre.

- cliquer sur « modifier »
- puis changer ce qu'on veut (en particulier lui donner un nom)

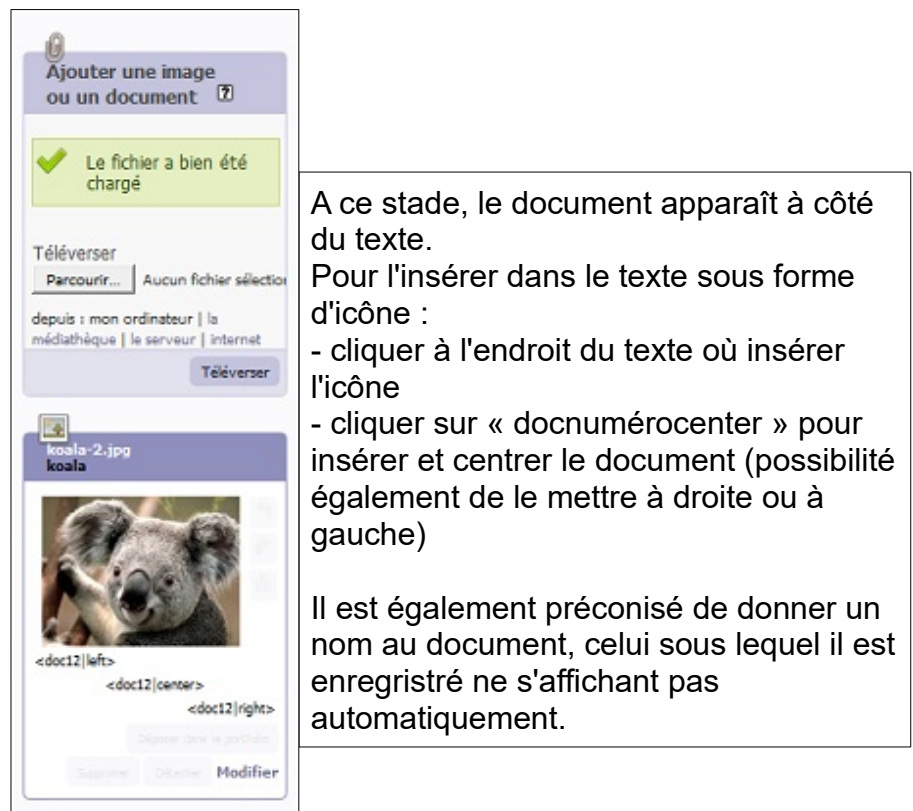

Pour changer le document, il suffit de :

- cliquer sur « Modifier » depuis ce cadre « Documents »
- puis de cliquer sur « Changer » sous le nom du fichier

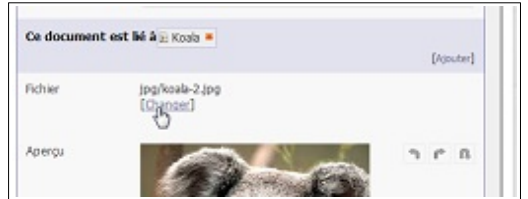

- de télécharger le nouveau document

- et d'enregistrer

# **Annexe à la fiche 4. INSERER DES IMAGES DANS LES ARTICLES**

Idem que pour insérer un document

Attention, pour limiter la place prise, ainsi que le temps de chargement à l'enregistrement et pour la lecture, limiter la taille des images à 550 pixels maximum en horizontal.

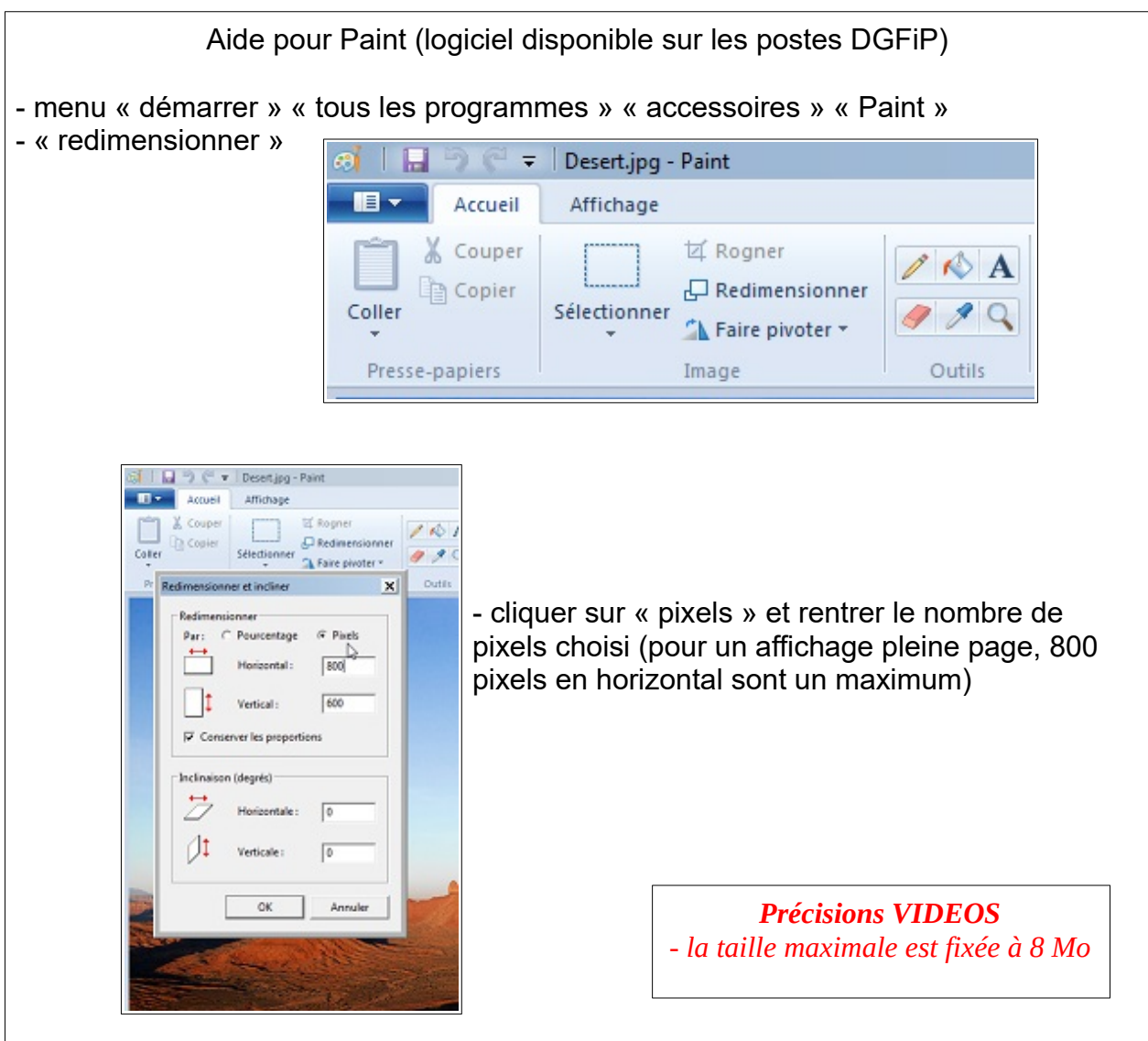

# **FICHE 5. METTRE UN ARTICLE EN FORME**

- aller sur n'importe quel article (plusieurs « chemins » : par « Édition » « Articles » ou « Édition » « Rubriques » « Articles » ou en allant sur l'article sur le site public puis en cliquant sur « Article numéro »)

- le bandeau de la partie « texte » permet certaines mises en forme

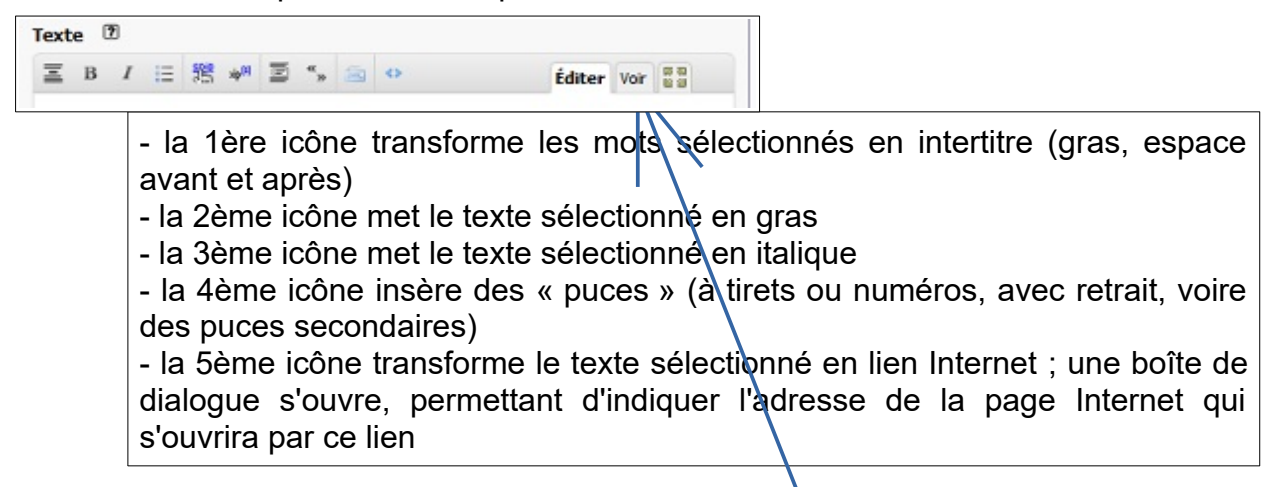

On peut aller vérifier ce qu'on a fait par :

- « voir » à la fin de la ligne des icônes de mise en forme
- « voir en ligne » en haut à gauche, après l'enregistrement

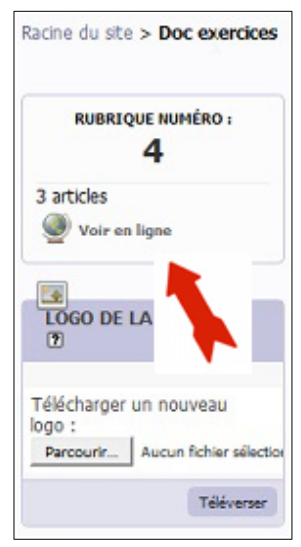

# **FICHE 6. CREER UN LIEN SUR LE SITE**

- à partir d'un article, cliquer sur « Édition » « Créer un lien » ou l'icône créer un lien - sinon, cadre « Lien hypertexte »

Attention : « Liens » n'apparaît pas sur tous les sites locaux, car les versions du logiciel de gestion des sites diffèrent.

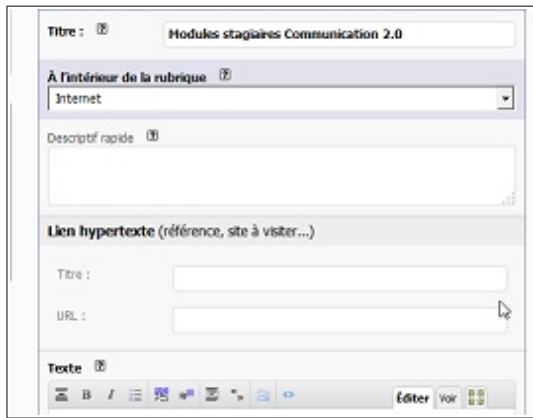

- le lien apparaît ainsi dans l'article :

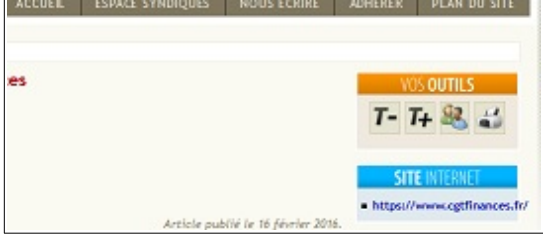

#### **FICHE 7. MODIFIER L'ORDRE DES RUBRIQUES**

- « Édition » « Rubriques », sélectionner une rubrique

- « modifier cette rubrique »

- insérer devant le titre de la rubrique le nombre correspondant à l'ordre qu'on veut lui donner, suivi d'un point puis d'une espace (respecter impérativement ces règles)

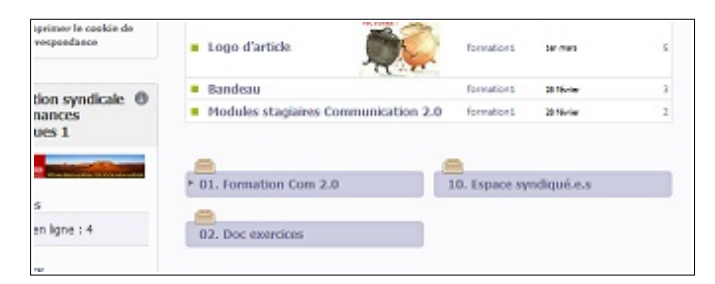

- ce nombre ne sera pas visible du visiteur et la rubrique sera classée dans l'ordre souhaité et non plus par ordre alphabétique

#### **FICHE 8. METTRE A JOUR L'AGENDA DU SITE**

- cliquer sur « Édition » « Réunions » (Attention : « Réunions » n'apparaît qu'avec la nouvelle version du logiciel) et remplir les champs de la boite de dialogue

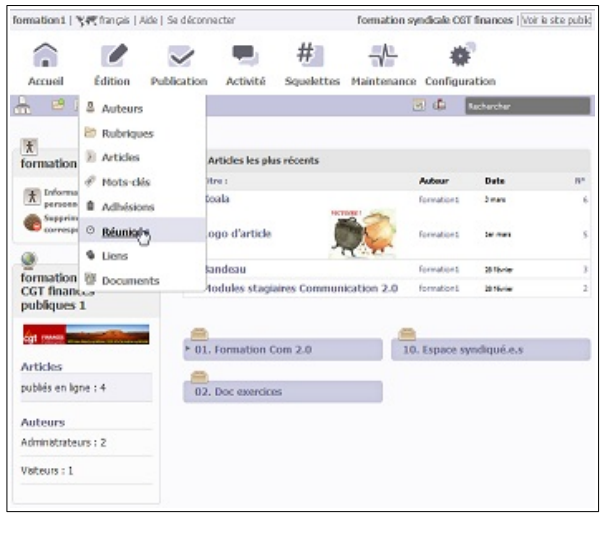

- sur l'ancienne version, rubrique « Agenda » « créer un nouvel article » : ne remplir que le titre, sans indiquer la date, puis « enregistrer » et « publié en ligne » ; ensuite seulement, retourner « modifier » l'article et « changer la date » pour indiquer la date de l'évènement

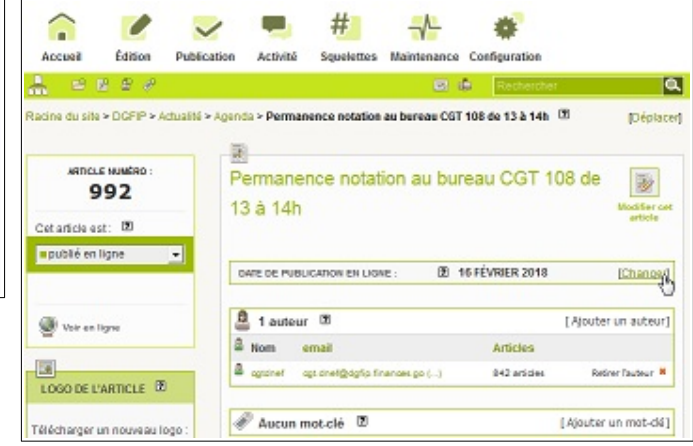

- l'article apparaît dans un pavé à en-tête vert à droite du site « Dates à venir »

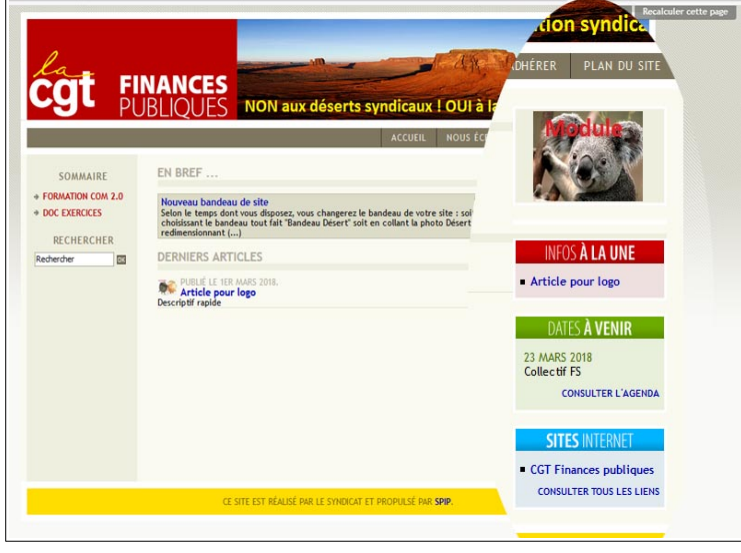

#### **FICHE 9. MOTS-CLES**

Les articles apparaissent tous sur le site par ordre chronologique inverse et dans les rubriques sur la gauche du site.

Les mots-clés servent à afficher les articles dans des cadres supplémentaires en haut ou à droite du site, éventuellement avec un effet de déroulé et/ou une illustration.

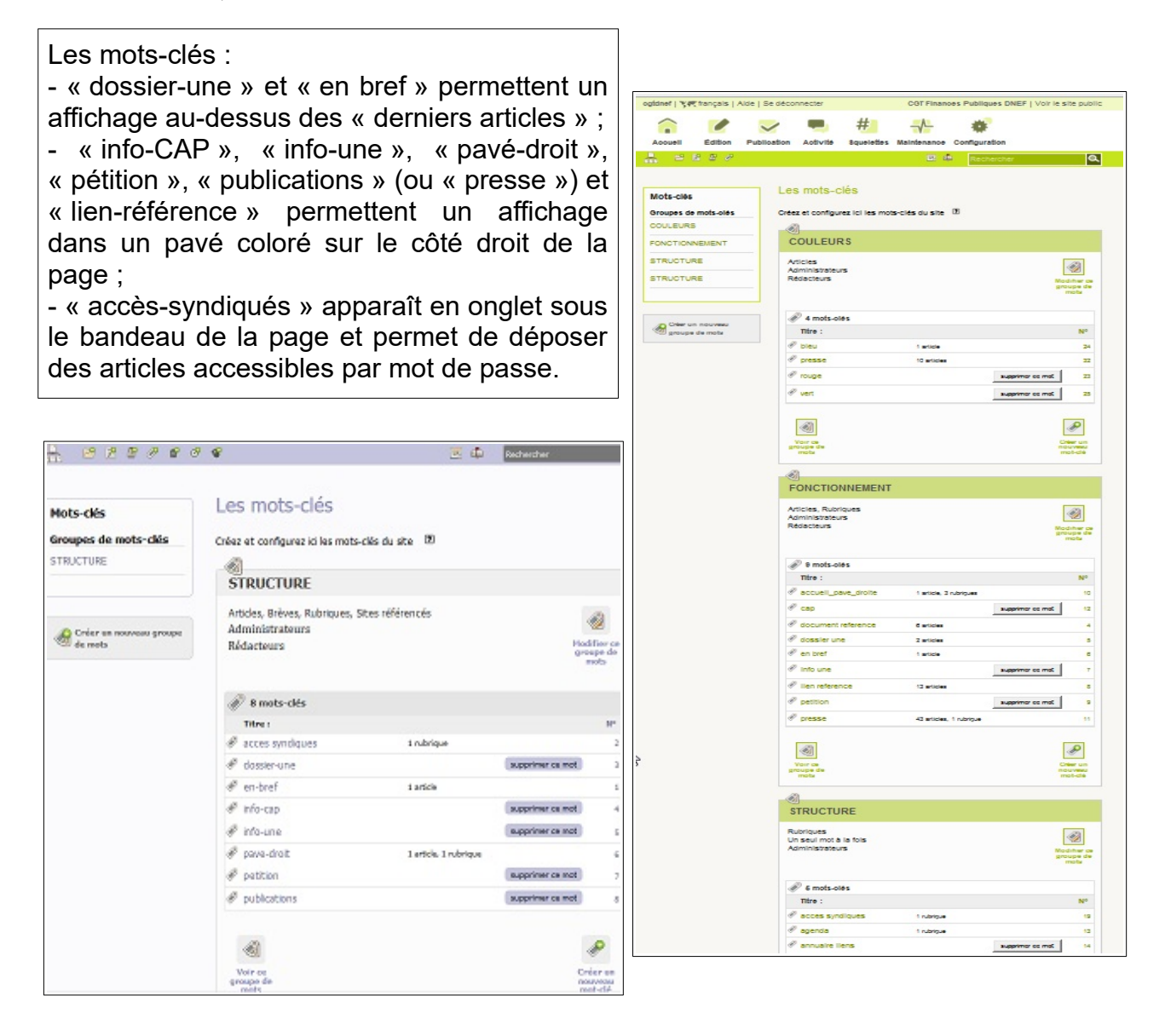

**Penser à retirer les mots-clés trop anciens des articles ou rubriques** (une recherche par « Edition »-« Mots-clés » permet de les retrouver facilement) : en cliquant sur le motclé recherché, la liste des articles auxquels ce mot a été attribué s'affiche. Cliquer sur les articles permet de décocher l'utilisation du mot-clé.

*Info : il est possible sur certaines versions du site de faire apparaître une rubrique supplémentaire juste sous le bandeau du site à la double condition que la rubrique soit directement placée à la racine du site (donc que ce ne soit pas une sous-rubrique) ET que le mot-clé « menu » existe. Cette possibilité a disparu dans les dernières versions.*

#### **FICHE 9. bis LES MOTS-CLES EN HAUT DU SITE (METTRE UN DOSSIER A LA UNE AVEC ILLUSTRATION et FAIRE DEROULER LES ARTICLES EN HAUT DU SITE)**

#### - sélectionner l'article à faire dérouler

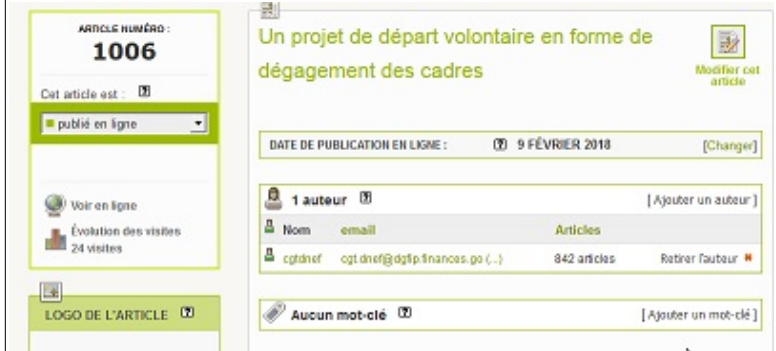

- cliquer sur « Ajouter un mot-clé »
- cliquer sur « dossier-une » « Ajouter »

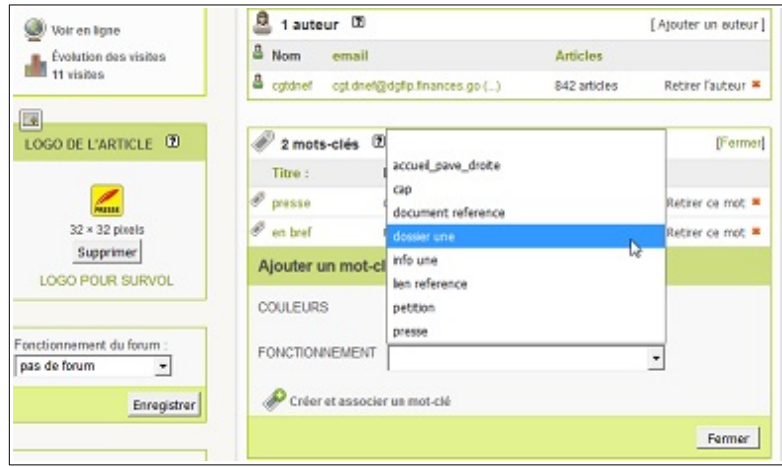

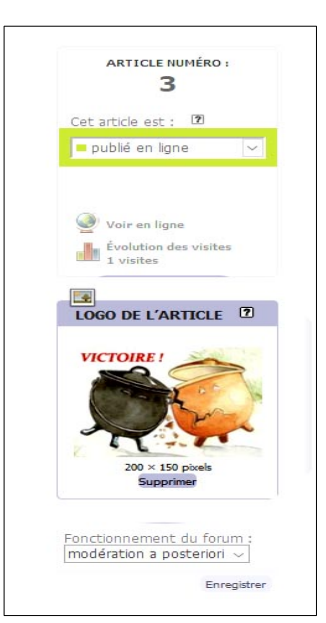

- insérer obligatoirement un « logo de l'article » (penser à « téléverser »)

- ce logo peut être une photo, un logo téléchargé ou une création (pour un affichage de toute la largeur de la colonne, réduire le logo à 180 pixels de large -cf Aide Paint en fiche 4)

Avec le mot-clé « en bref », l'article tournera dans un cadre grisé en haut du site :

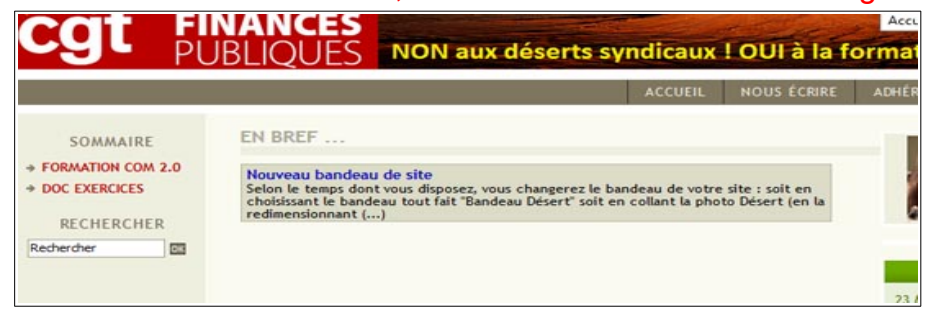

Pour vérifier sur le site, penser à cliquer sur « Recalculer cette page » en haut du site.

#### **FICHE 9. ter MOTS-CLES SUR LE COTE A DROIT DU SITE (METTRE DES ARTICLES EN 'INFOS A LA UNE' ou CREER UN PAVE AVEC VIGNETTE SUR LA PAGE D'ACCUEIL)**

- cliquer sur la rubrique qu'on veut mettre en évidence sur la droite de la page

- cliquer sur « Fonctionnement » « accueil pave droite » (ou « Structure » « pave droit » selon les versions du logiciel)

- insérer obligatoirement un « logo de la rubrique » (à télécharger ou créer -180 pixels horizontalement- cf aide de Paint en fiche 6)

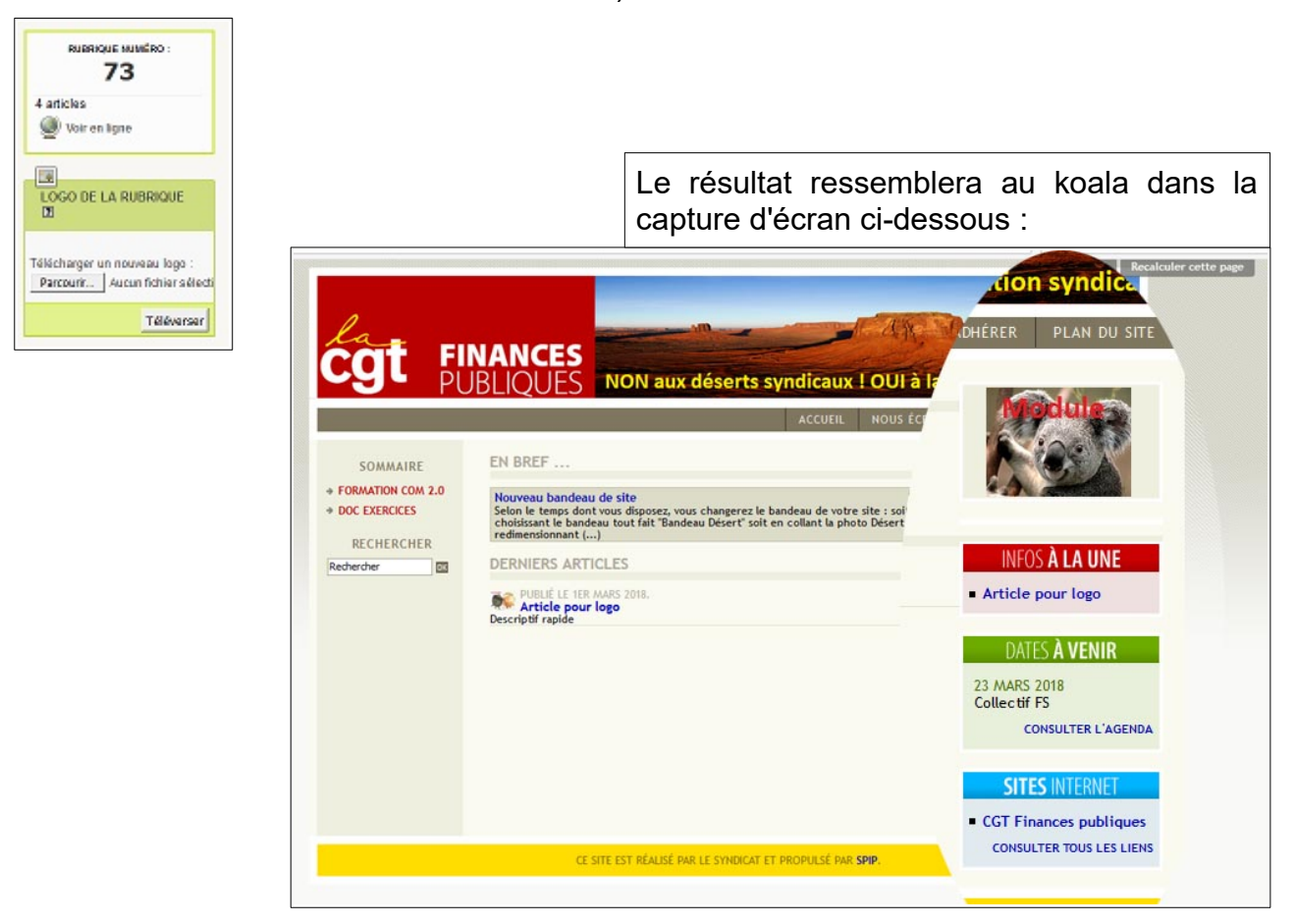

Les mots-clés « Info à la une », « CAP », « petition », « presse » ou « publication ») fonctionnent de la même manière. La seule différence est que le « logo » de ces rubriques est déjà intégré à l'architecture du site et n'est donc pas à créer.

### **FICHE 10. AJOUTER UN DOCUMENT OU UN LIEN REFERENCE**

- le mot-clé « document reference » permet l'affichage d'un document important en marge de tous les articles d'une rubrique

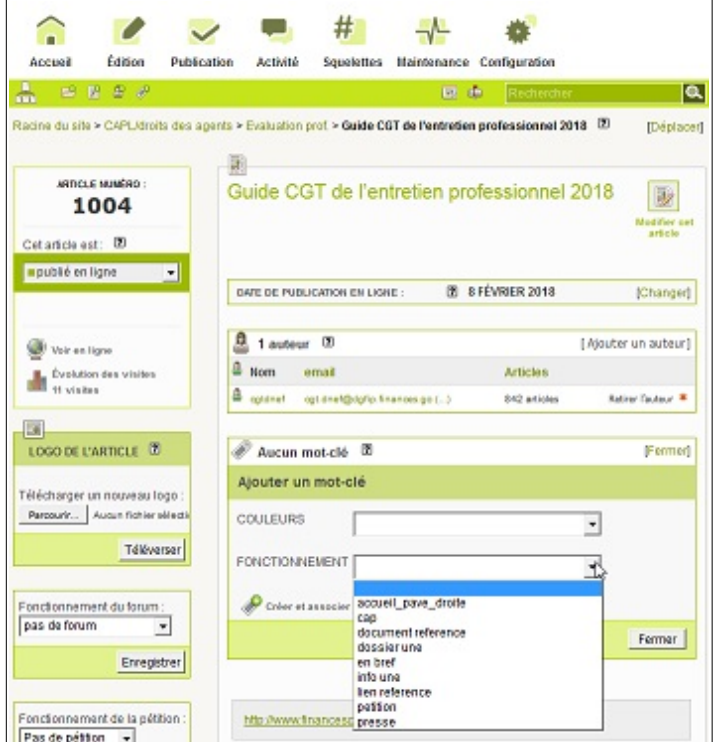

*Utiliser un site ancienne version pour montrer la manip si un stagiaire ou un formateur en connaît les login et mot de passe (ces fonctions n'existent plus sous la nouvelle mouture du site, utilisée pendant le stage).*

- de la même manière, le mot-clé « lien reference » permet de placer un lien vers une page Internet en marge de tous les articles d'une rubrique

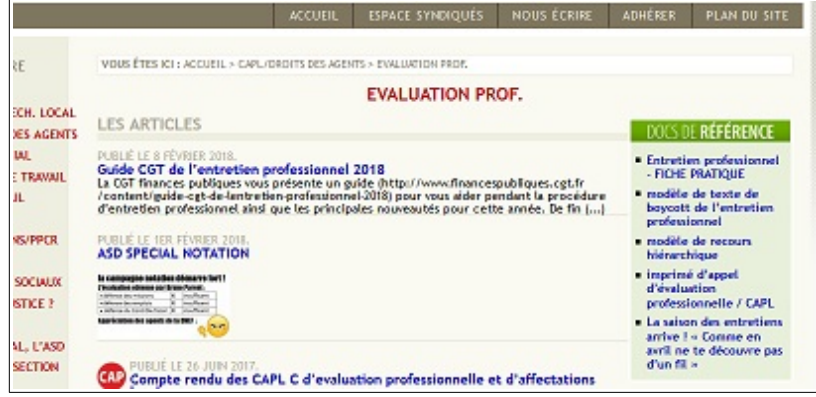

Attention, cette fonction n'existe plus dans la dernière version du logiciel ; il est cependant possible d'intégrer un texte explicatif ou d'ajouter un document directement à la racine de la rubrique ; ces ajouts apparaissent alors en 1ère position dans la rubrique. C'est moins bien, mais c'est mieux que rien...

# **FICHE 11. MODIFIER LE BANDEAU DU SITE**

Dans la partie « Administration du site » :

- cliquer sur « Configuration » (cercle rouge en haut)
- puis sur « LOGO DE CE SITE »(cercle vert au milieu-gauche)

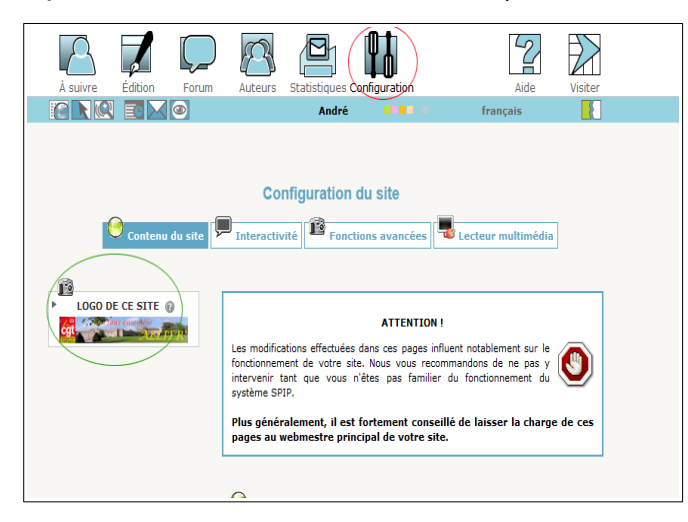

- puis « supprimer » (cercle bleu)

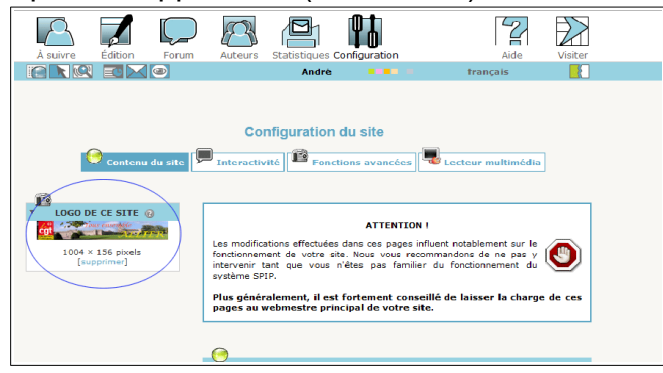

- et enfin « Parcourir » et « Télécharger » le nouveau logo (aux dimensions 1004X150 pixels) (cercle violet) (cf Aide Paint de la séquence 5 et précision en bas de cette page)

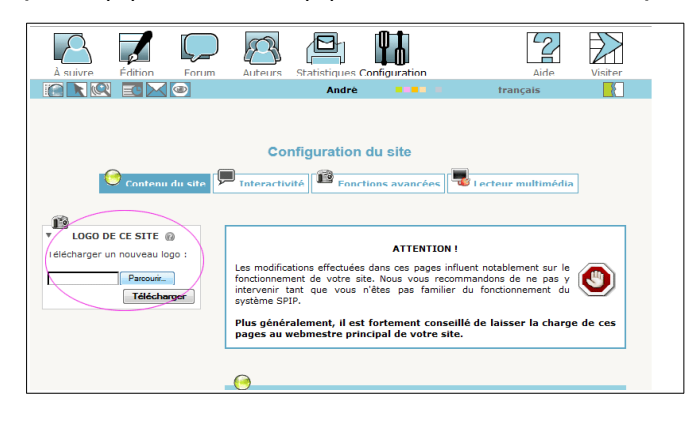

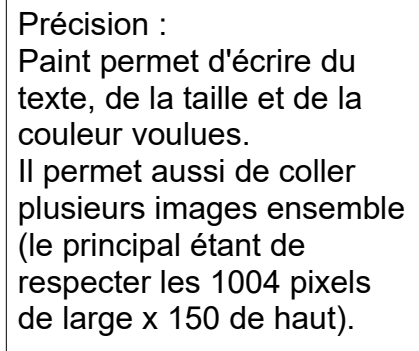

#### **FICHE 12. CREER DE NOUVEAUX ADMINISTRATEURS, AUTEURS OU VISITEURS POUR LE SITE**

#### - « Edition » « Auteurs »

- créer un nouvel auteur

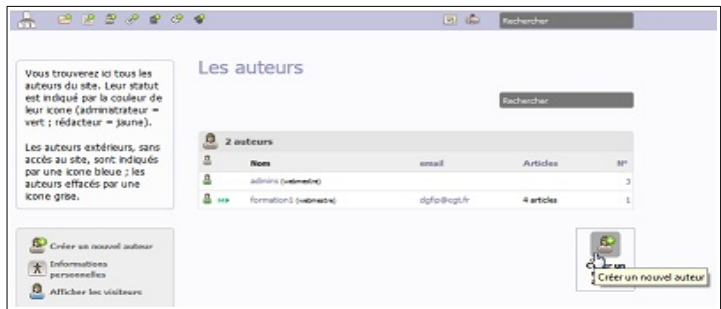

- lui donner le statut d'administrateur

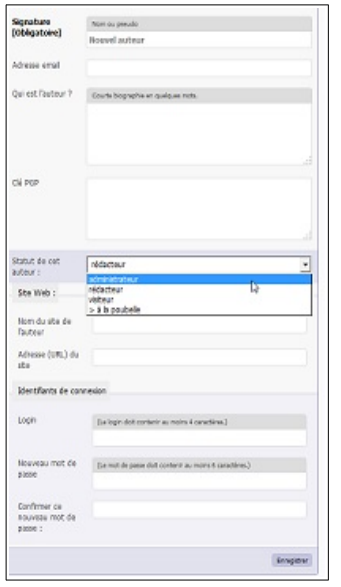

- remplir impérativement les cases « login » et « mot de passe » Les autres pourront être remplies ultérieurement.

Pour retirer ce statut, penser à décocher la case « administrateur ».

**Pour créer un visiteur avec mot de passe, pour réserver certains articles aux seuls syndiqués, le procédé est le même, à la différence près que la qualité de visiteur ne donne aucune possibilité d'alimenter ou modifier le site. Penser à donner le mot de passe aux syndiqués et à le changer régulièrement...**

#### **FICHE 13. ACCEDER AUX STATISTIQUES DE VISITE**

- « Activité » « Statistiques »

Par les loupes + ou -, on peut faire varier l'échelle de calcul des statistiques.

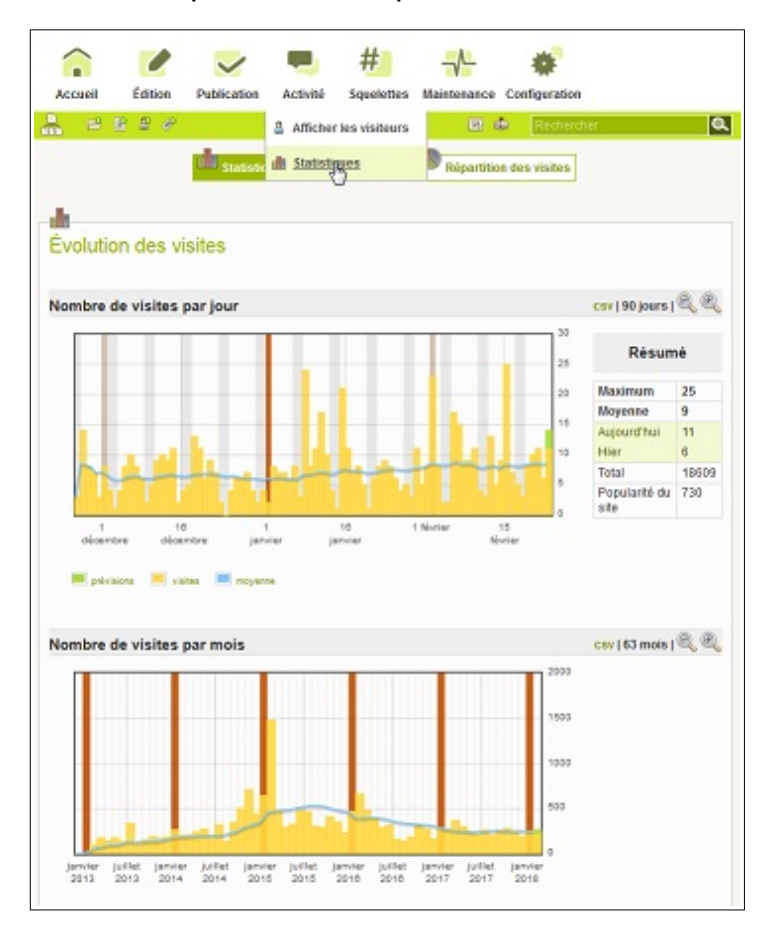

Le rang de l'article, dans le classement par popularité, est indiqué dans la marge ; la popularité de l'article (une estimation du nombre de visites quotidiennes qu'il recevra si le rythme actuel de consultation se maintient) et le nombre de visites reçues depuis le début sont affichés dans la bulle qui apparaît lorsque la souris survole le titre.

Le nombre d'accès à chaque article est également indiqué dans l'article lui-même :

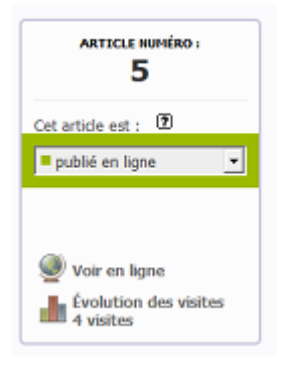

#### **FICHE 14. Extraire les liens des articles Internet pour publication d'une Lettre mail ou d'un journal, ...**

- aller sur le site public (pas la version de mise à jour, mais celle visible des visiteurs)
- sélectionner avec la souris les articles dont on veut faire la publicité :
	- cliquer à une extrémité de la sélection souhaitée (clic gauche)
	- glisser la souris sans lever le doigt du clic jusqu'à l'autre extrémité de la sélection
	- la partie sélectionnée se met en bleu
	- lever le doigt du clic gauche
- clic droit « Copier » ou « Ctrl + C »

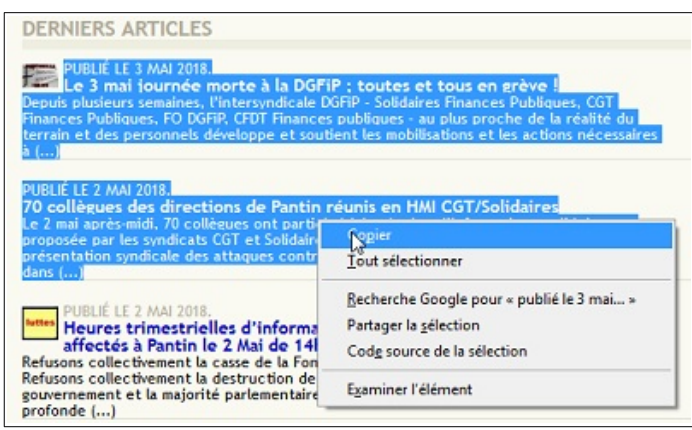

- aller dans le logiciel de messagerie ou dans celui de traitement de texte
- copier la sélectionner (clic droit « Coller » ou « Ctrl + V »)

Il est possible de supprimer les articles que l'on ne souhaite pas, etc.